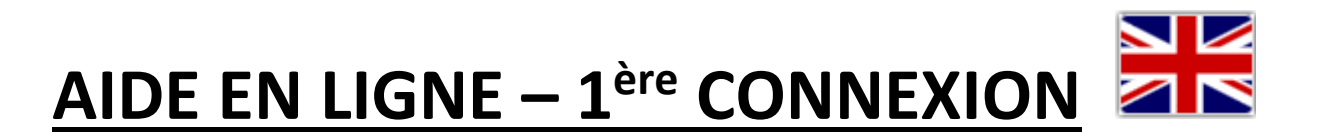

Le site E-procédures de l'INPI est votre point d'entrée vers toutes les démarches en ligne de l'INPI.

Cette page est structurée de façon à vous expliquer les différents encadrés visibles depuis la page d'accueil de l'espace E-procédures.

# **TABLE DES MATIERES**

- **I. [Question d'ordre général sur les démarches à accomplir auprès de](#page-1-0)  [l'INPI](#page-1-0)**
- **II. L'inscription à l'espace E-[procédures de l'INPI](#page-2-0)**
- **III. [La connexion à l'espace E](#page-7-0)-procédures de l'INPI**
	- **1. [La connexion par courriel](#page-7-1)**
	- **2. [La connexion par carte à puce](#page-8-0)**
	- **3. [Le mot de passe oublié](#page-12-0) ou erroné**

# <span id="page-1-0"></span>**I. Question d'ordre général sur les démarches à accomplir auprès de l'INPI**

Pour toute information concernant les démarches à accomplir auprès de l'INPI, vous avez la possibilité de contacter notre service d'information INPI Direct par téléphone du lundi au vendredi, de 9h à 18h, au 0820 210 211 Service 0,10 € / min + prix appel ou par courriel [à contact@inpi.fr](mailto:contact@inpi.fr)

Par ailleurs, si vous le souhaitez, pour être conseillé dans votre projet, vous pouvez prendre contact avec un Conseil en Propriété Industrielle (voir notre annuaire sur le site [www.inpi.fr\)](http://www.inpi.fr/) ou un avocat.

# <span id="page-2-0"></span>**II. L'inscription à l'espace E-procédures de l'INPI**

La connexion à l'espace E-procédures de l'INPI nécessite au préalable une inscription au service. Sur la page d'accueil du service, cliquer sur S'inscrire

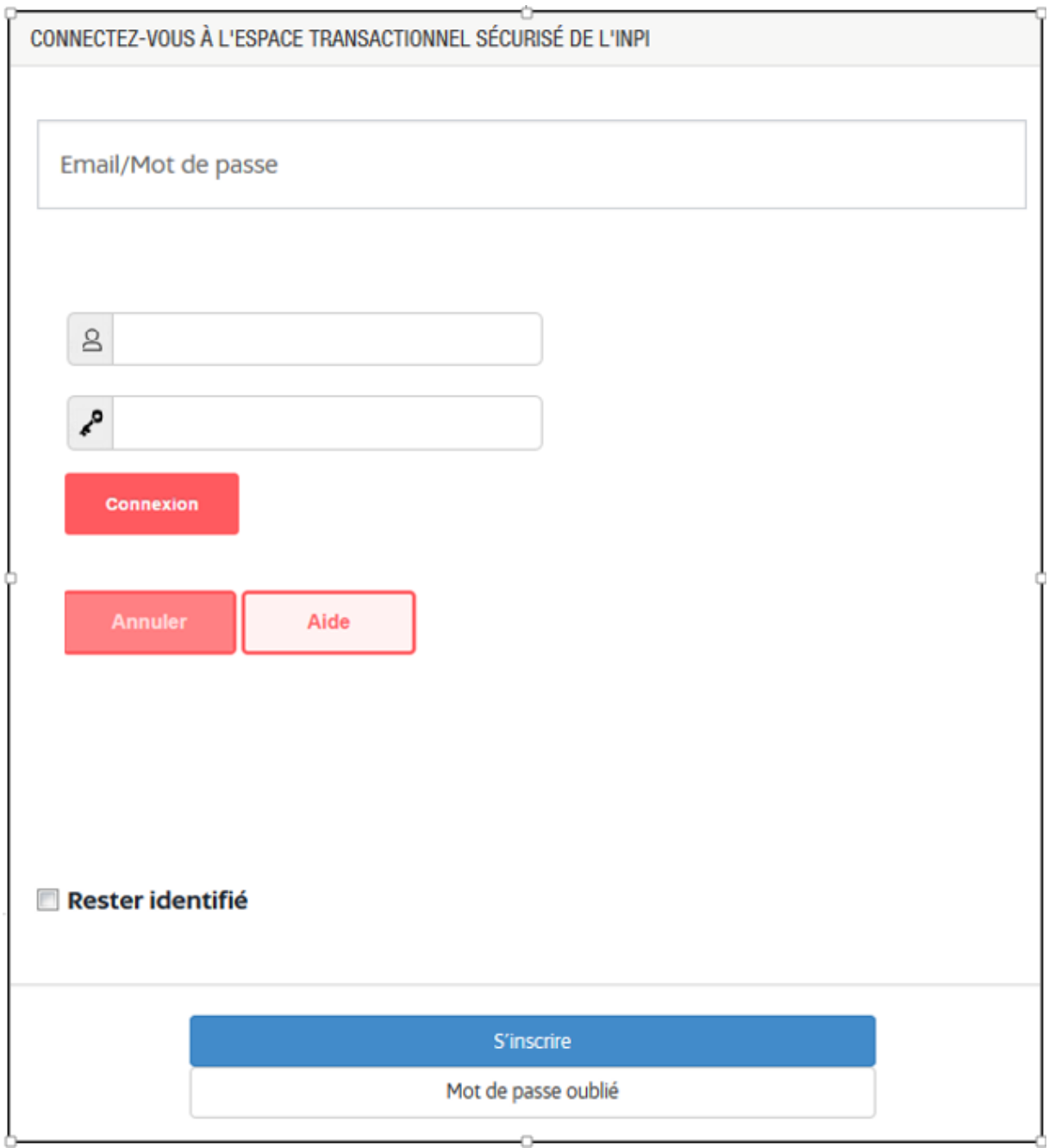

L'écran d'inscription apparait.

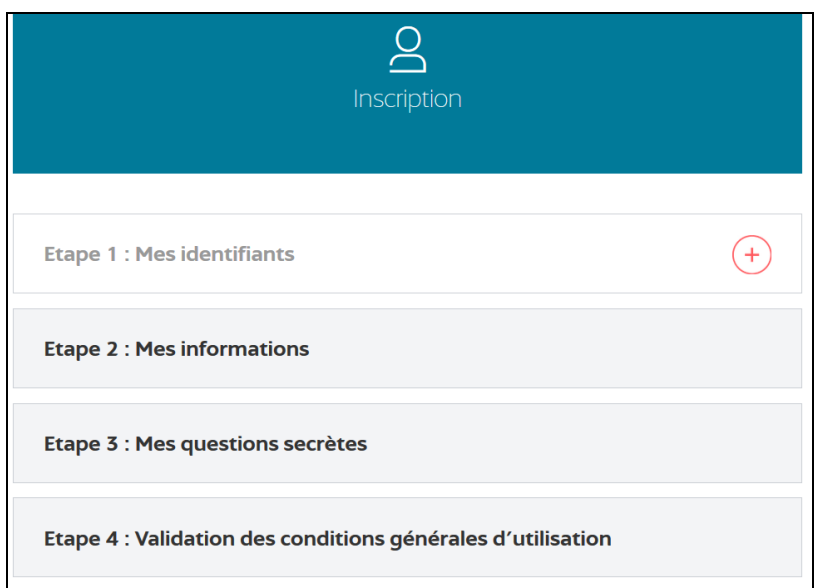

### 1. **L'étape 1**

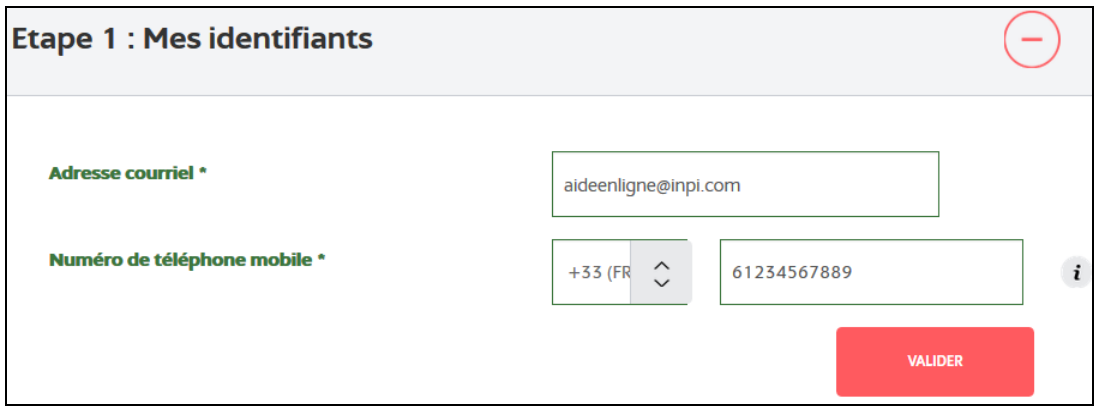

Durant cette étape, vous aurez à renseigner une adresse courriel ainsi qu'un numéro de téléphone. Si le numéro de téléphone est français, il doit être composé de 9 caractères numériques comme l'illustration ci-dessus.

Dans les autres cas, choisir l'indicatif correspondant en cliquant sur  $\left[\frac{+33\sqrt{pq}}{2}\right]$ pour obtenir la liste des pays puis saisissez les caractères numériques de votre numéro de téléphone.

### **2. L'étape 2**

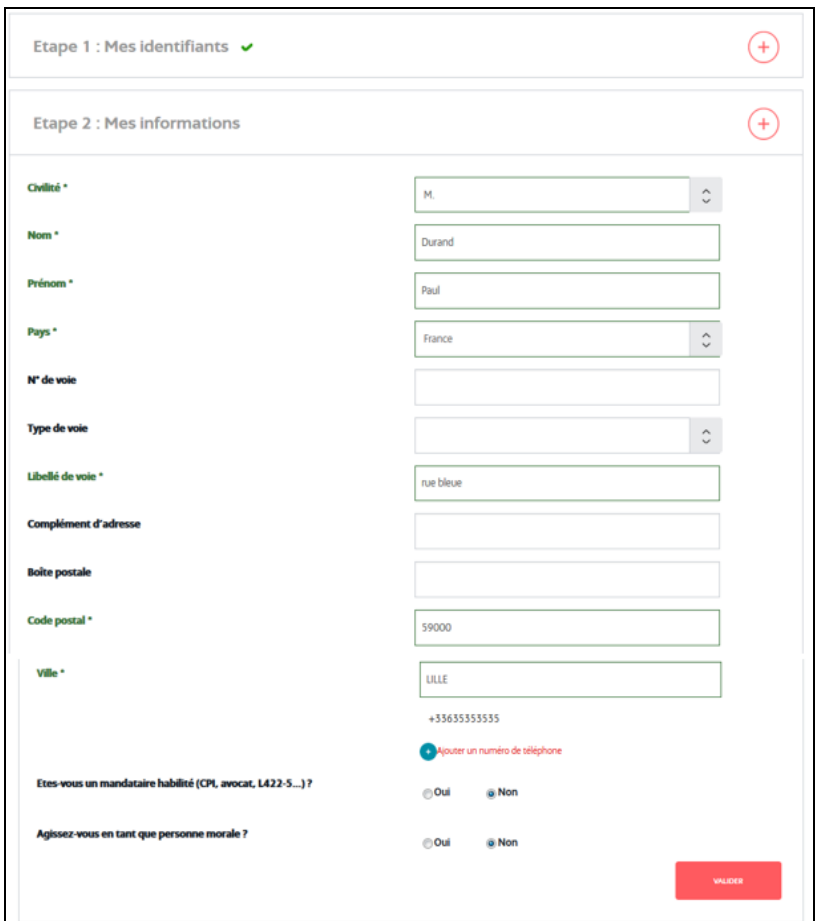

Dans cette étape, vous aurez à indiquer vos coordonnées.

Les champs suivis d'un \* sont des champs obligatoires.

**Attention, si votre numéro de voie contient : bis, ter,… il faut renseigner l'ensemble de l'adresse dans le champ obligatoire « libellé de voie ».**

Vous pouvez également à cette étape préciser si vous êtes un mandataire habilité et si vous agissez en tant que personne morale.

### **Attention, le rattachement de plusieurs utilisateurs à une même personne morale et la gestion de leurs droits ne sont pas encore possibles.**

Une fois l'ensemble des champs saisis, cliquez sur **VALIDER** pour passer à l'étape suivante.

**3. L'étape 3 (ou 4 si vous agissez en tant que personne morale)**

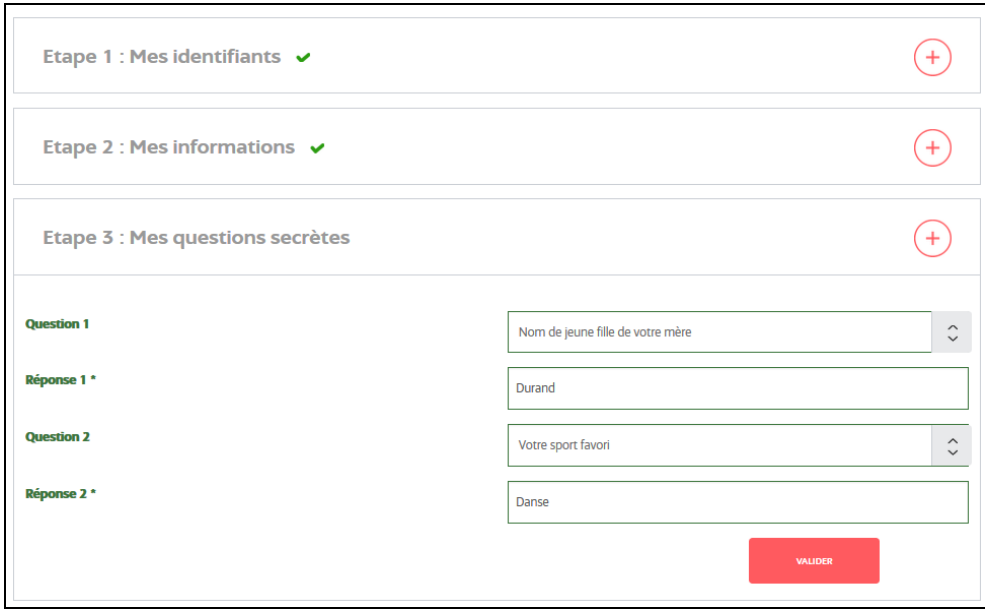

Une fois les deux questions secrètes renseignées cliquez sur **VALIDER** Ces questions vous seront posées si vous souhaitez modifier vos identifiants.

### **4. L'étape 4 (ou 5 si vous agissez en tant que personne morale)**

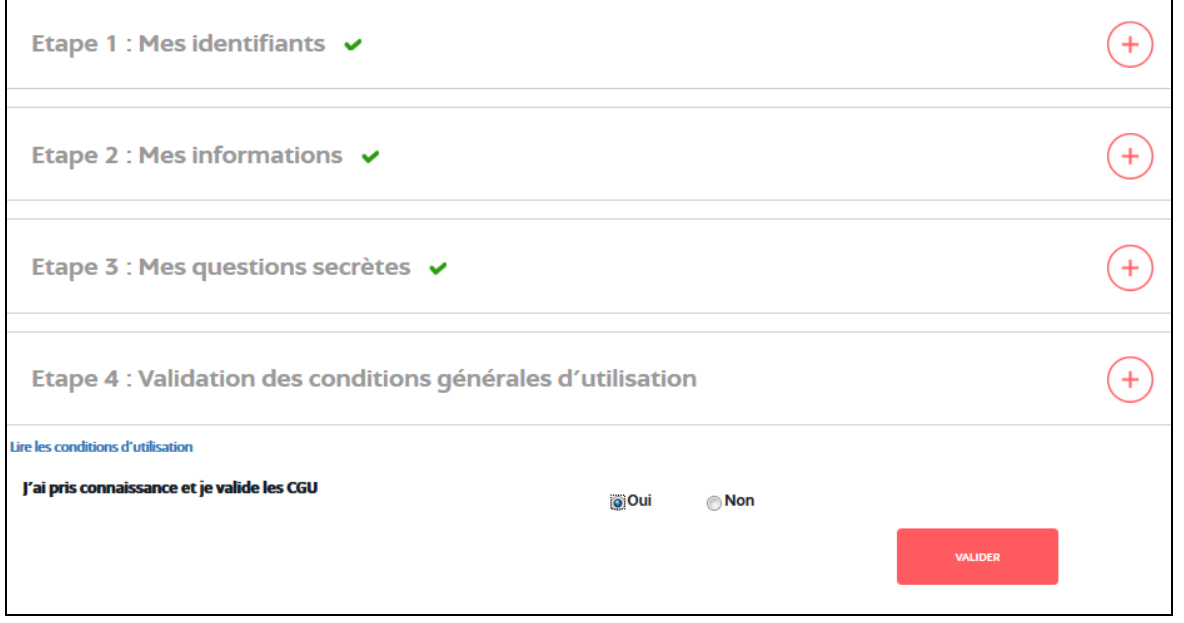

Lors de cette dernière étape, vous aurez à prendre connaissance et à valider les conditions générales d'utilisation de l'espace E-procédures de l'INPI. Pour terminer l'inscription, cliquez sur VALIDER

Ensuite, le message suivant apparait :

Vous allez recevoir un message de confirmation à votre adresse courriel afin de pouvoir activer votre compte.

Dans la boite de réception de l'adresse courriel que vous avez renseigné à l'étape 1, vous recevrez un courriel identique à l'exemple repris ci-dessous.

Vous aurez 15 jours pour activer votre compte E-procédures.

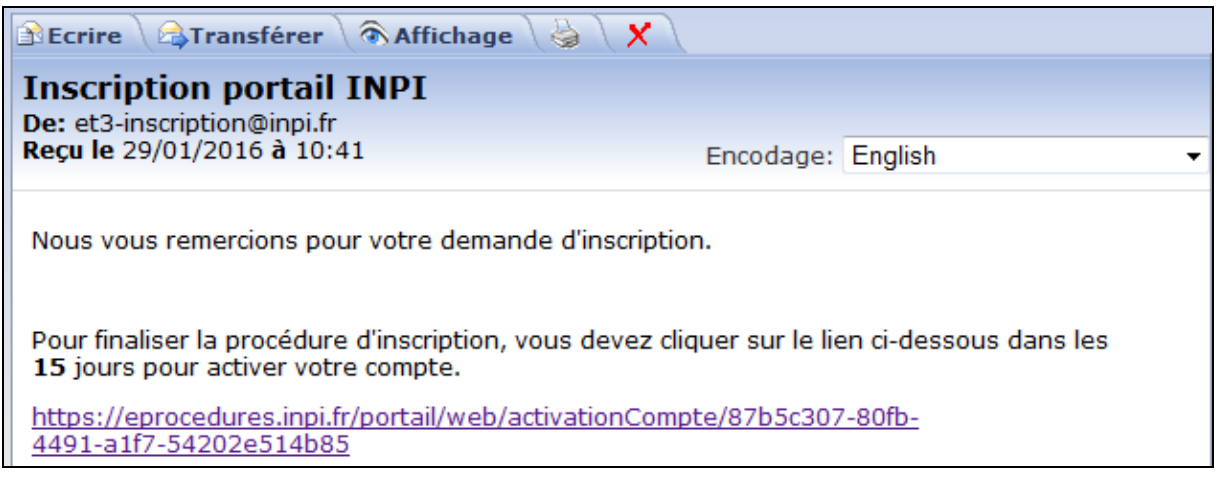

**Attention, si vous ne recevez pas cet email, il se peut que votre adresse courriel ait été mal renseignée ou encore que cet email ait été rejeté par votre système de sécurité (anti-spams ou autre).** 

### **5. La création du mot de passe**

En cliquant sur le lien présent dans le courriel d'inscription, vous arriverez sur la page de création de votre mot de passe.

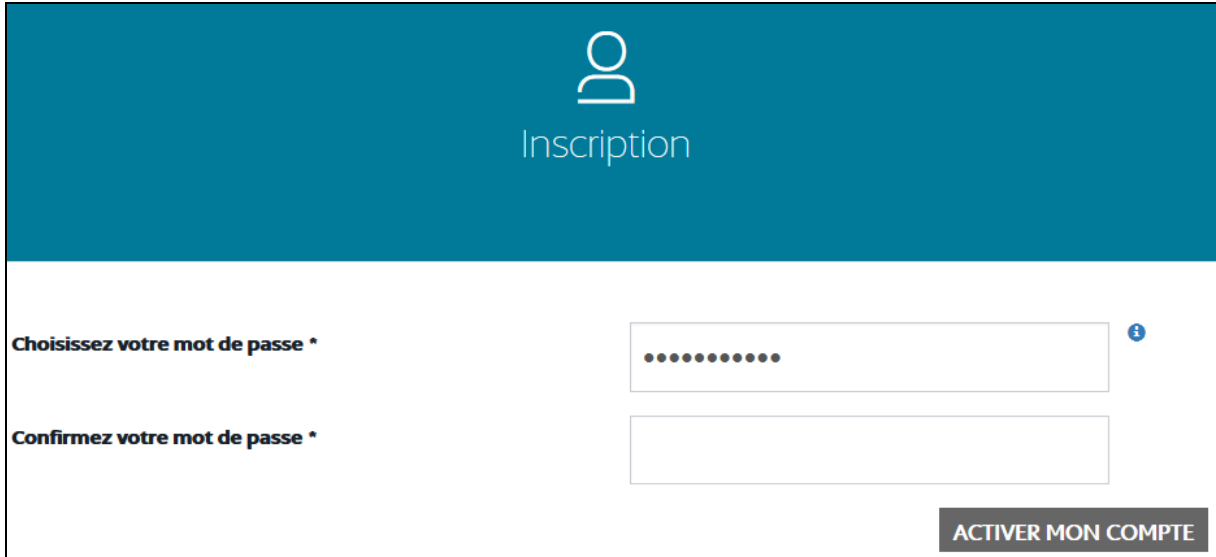

Pour vous assurer une parfaite confidentialité et une facilité d'usage, votre mot de passe doit être sûr et difficile à trouver.

Votre mot de passe :

- doit contenir entre 8 et 32 caractères.
- doit contenir au moins une lettre minuscule [a-z].
- doit contenir au moins une lettre majuscule [A-Z].
- doit contenir au moins un chiffre [0-9].
- doit contenir au moins un signe de ponctuation parmi  $[, ; . + : ! ? = @].$
- ne doit pas avoir été utilisé au cours de la dernière année.

Après avoir saisi votre mot de passe, cliquez sur **ACTIVER MON COMPTE** 

Une fois votre compte activé, vous serez dirigé sur la page de connexion de l'espace E-procédures.

# <span id="page-7-0"></span>**III. La connexion à l'espace E-procédures de l'INPI**

La connexion à cet espace se fait soit par courriel soit par la saisie d'un numéro de carte à puce.

### <span id="page-7-1"></span>**1. La connexion par courriel**

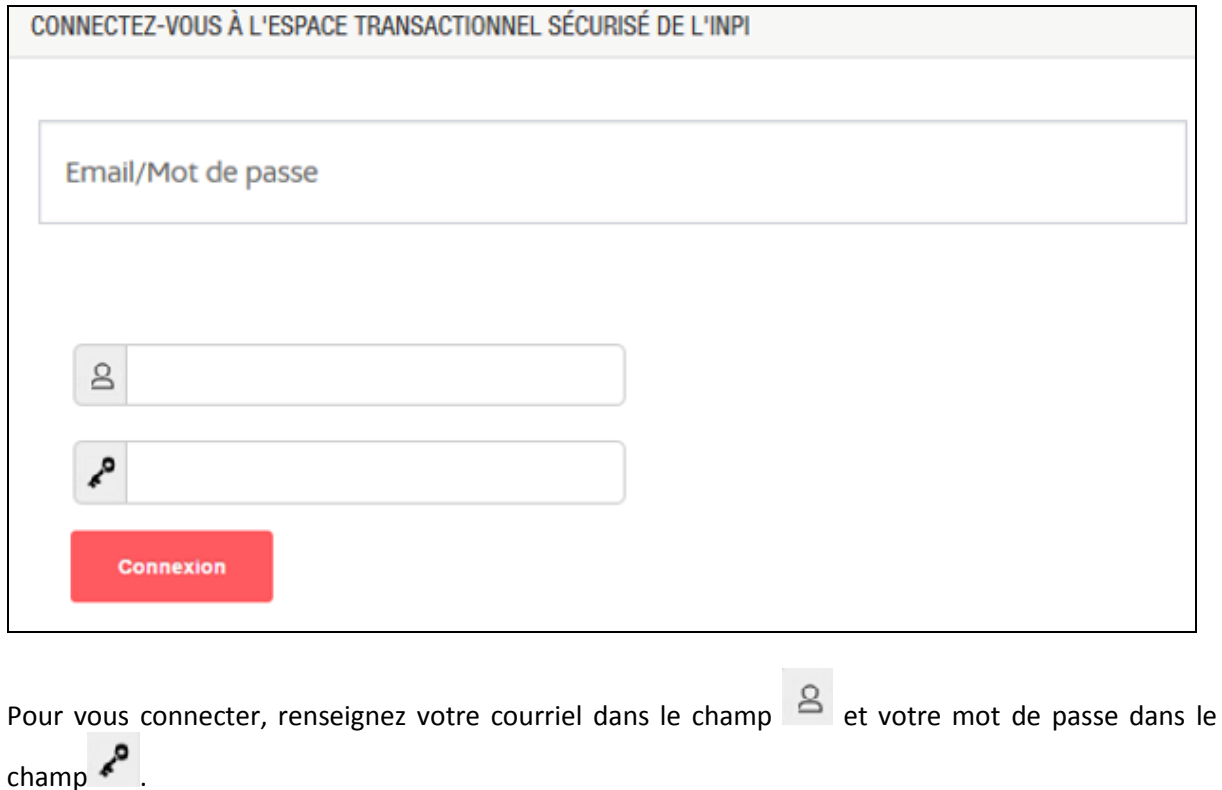

Ensuite, cliquez sur

Connexion

Vous serez alors connecté au portail E-procédures de l'INPI.

### <span id="page-8-0"></span>**2. La connexion par carte à puce.**

La connexion par carte à puce est ouverte aux professionnels de la propriété industrielle abonnés au logiciel EPOLINE.

Vous trouverez ci-dessous, les étapes nécessaires à la première connexion par carte à puce.

**1-** Ouvrir le panneau de configuration de votre ordinateur et cliquer sur Java

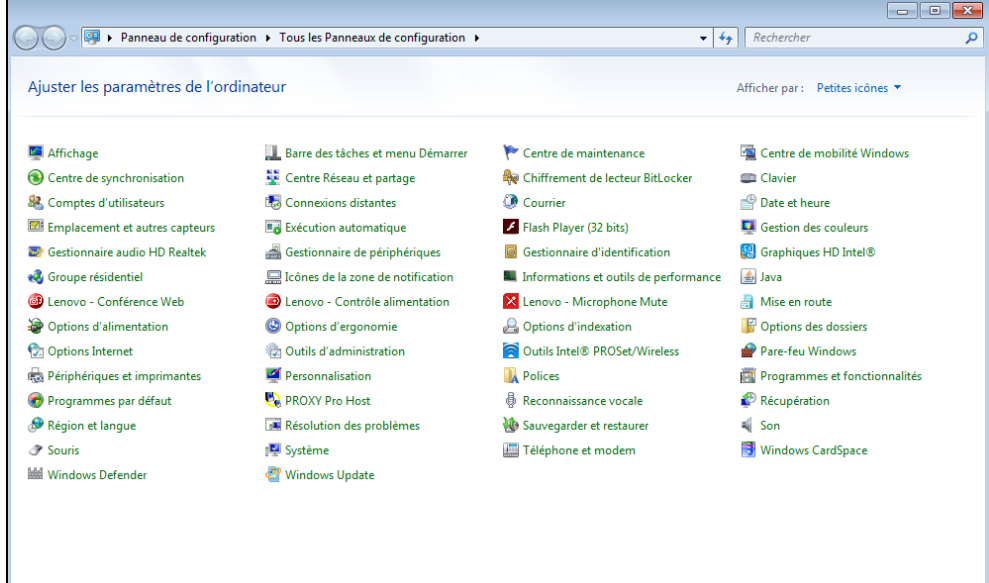

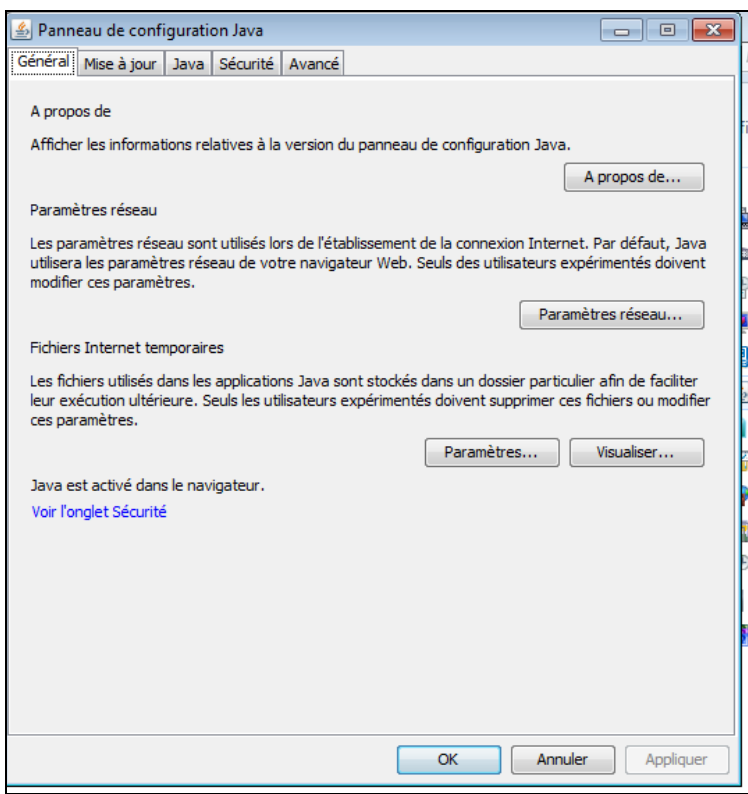

**2-** Dans l'onglet Sécurité, ajouter dans la liste des exceptions [https://pamm.caissedesdepots.fr](https://pamm.caissedesdepots.fr/) puis cliquer sur OK

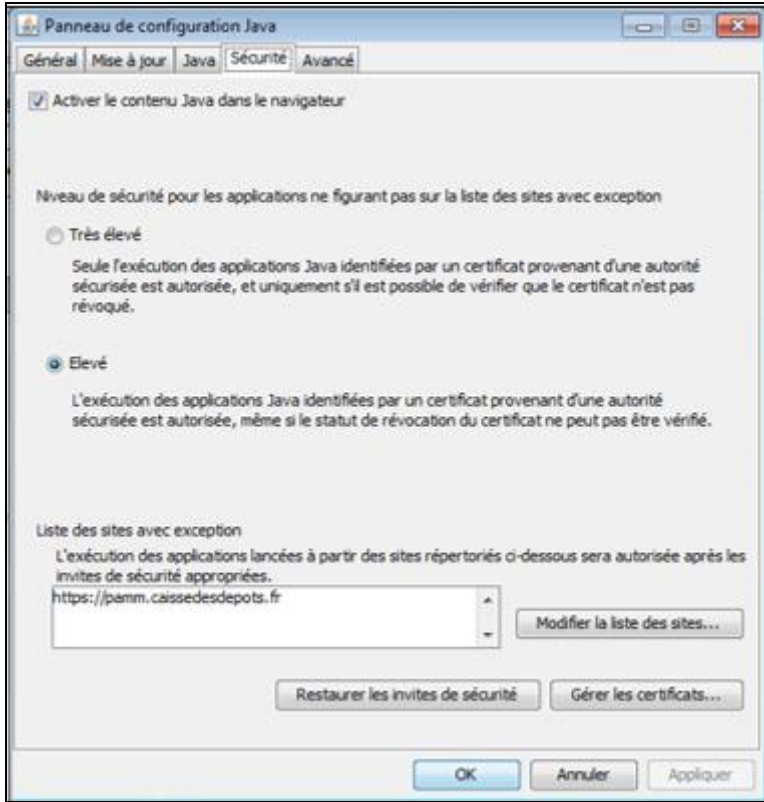

**3-** Après connexion sur ETS avec votre courriel et votre mot de passe (cf. **III.a- la connexion par courriel**), allez dans **en continuations** en cliquant en haut à droite sur

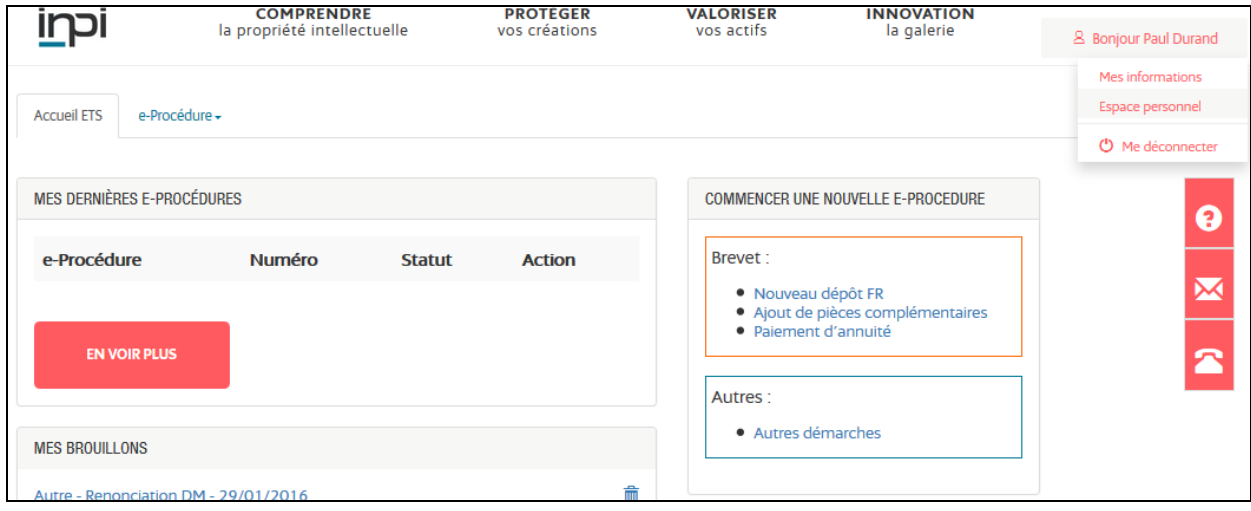

**MES COORDONNEES** M. Durand Paul rue bleue **59000 LILLE** France **MODIFIER MES MOYENS D'IDENTIFICATION** aideenligneets@yopmail.com **MODIFIER** +33612345678 **MODIFIER** Une carte à puce est enregistrée pour votre compte. **AJOUTER MON CARNET D'ADRESSES VOIR Importer** Parcourir... | Aucun fichier sélectionné. **EXPORTER** 

Dans la zone Mes moyens d'authentification, cliquer sur Ajouter

- **4-** A la réception du courriel : cliquer sur le lien « Activer » et une fenêtre s'ouvre sur le site [https://pamm.caissedesdepôts.fr.](https://pamm.caissedesdepôts.fr/)
- **5-** Cliquer sur « Autoriser l'applet Java », saisir le code d'activation présent dans le mail et choisir dans la liste le premier certificat.

### **6-** « Valider ».

Un message de félicitations d'enregistrement du certificat sur ce site s'affiche.

**7-** De retour sur le Portail, choisir « carte à puce »

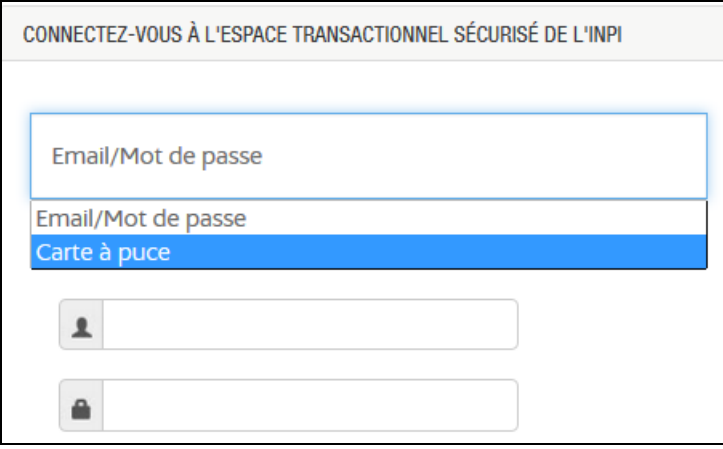

**8-** Cliquer sur la page à côté (en dehors de la zone de saisie), et une fenêtre ADSigner s'ouvre

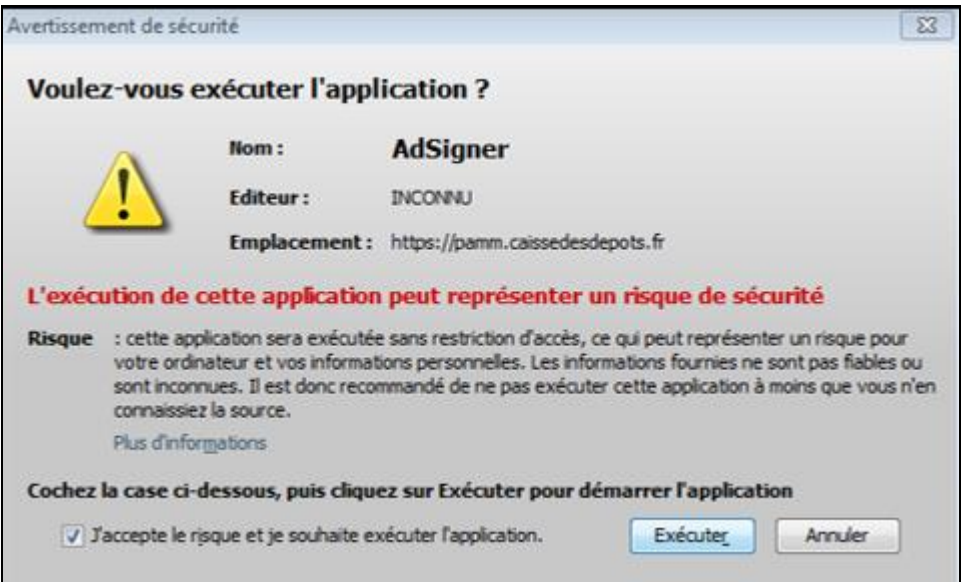

- **9-** Cocher la case et cliquer sur « exécuter »
- 10- Sélectionner le 1<sup>er</sup> certificat dans la liste et cliquer sur Connexion

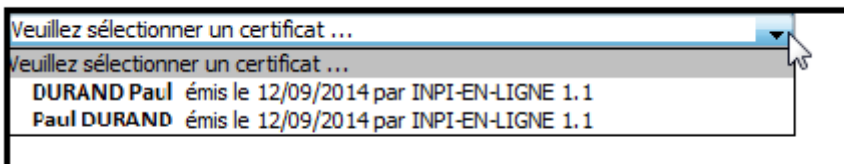

### **11-** Saisir le code PIN et cliquer sur OK

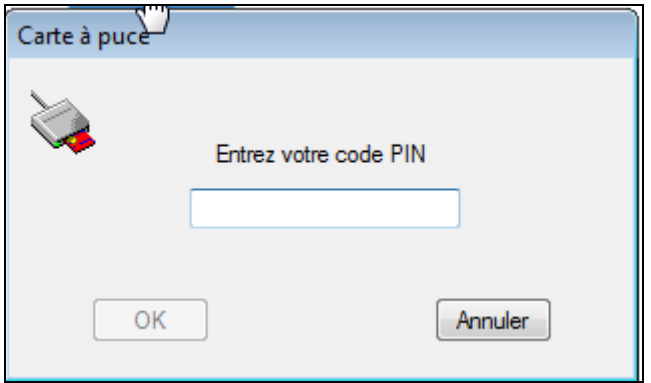

Vous serez alors connecté au portail E-procédures de l'INPI.

### <span id="page-12-0"></span>**3. Le mot de passe oublié ou erroné**

Si vous avez oublié votre mot de passe ou que vous avez atteint le nombre maximal de tentatives de connexion, vous devez réinitialiser votre mot de passe.

Si vous bloquez votre compte, le message suivant apparait :

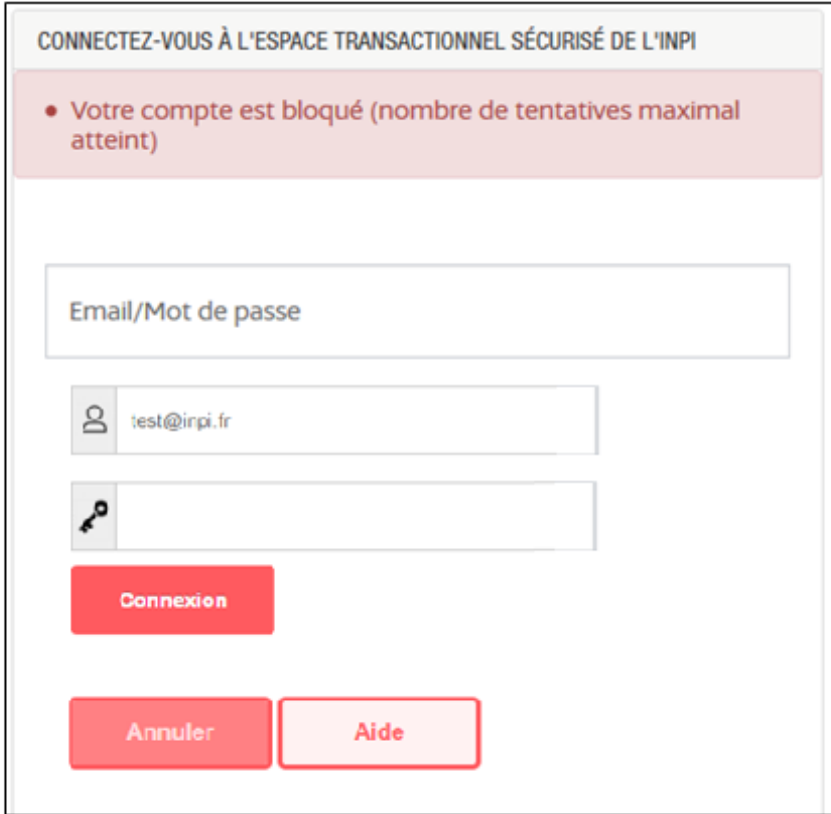

Pour créer un nouveau mot de passe en cas d'oubli ou de compte bloqué, vous devez cliquer sur Mot de passe oublié qui se situe en bas de la page de connexion de l'espace E-procédures.

L'écran suivant apparait :

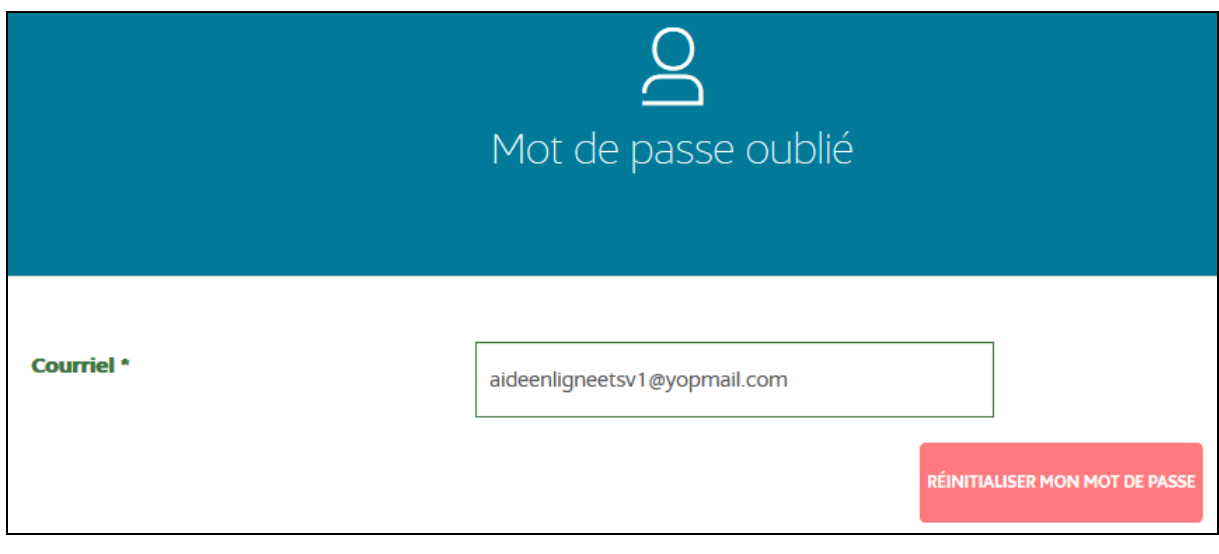

Après avoir renseigné votre adresse courriel, cliquez sur RÉINITIALISER MON MOT DE PASSE

Dans votre boite de réception courriel, vous recevrez le message repris ci-dessous :

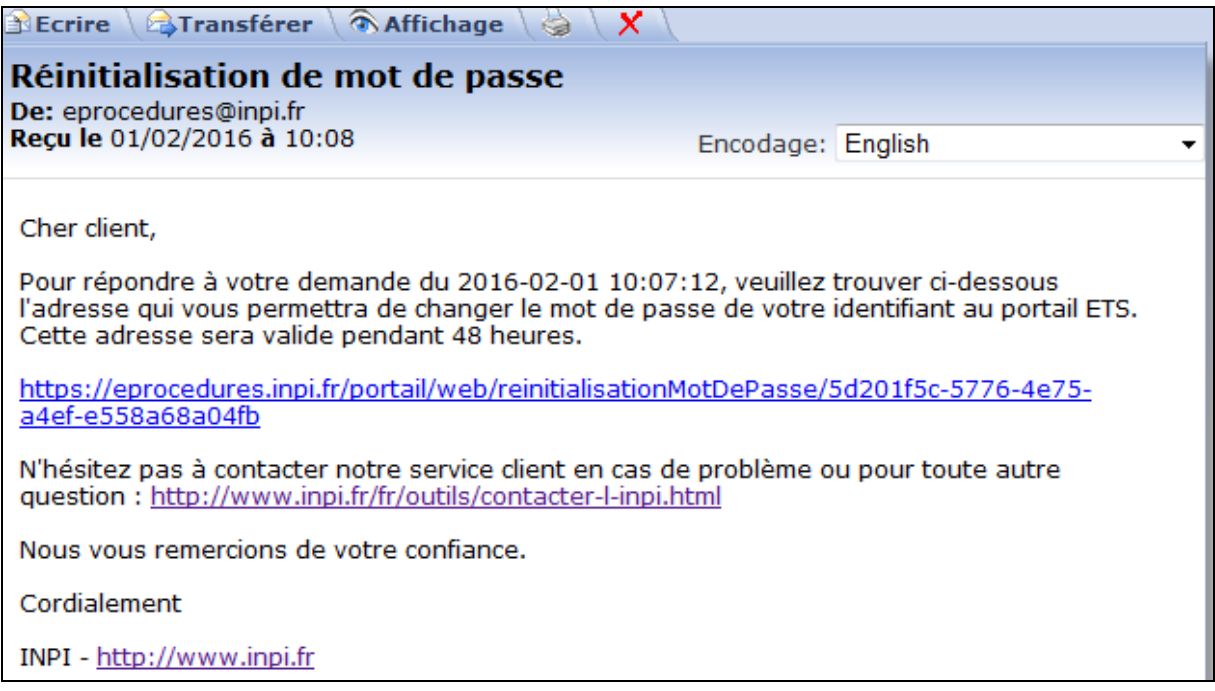

En cliquant sur le lien présent dans le courriel, vous serez dirigé vers l'écran de création de votre nouveau mot de passe.

Les règles de création d'un nouveau mot de passe sont identiques aux règles présentes à l'étape 5 du chapitre II de la présente aide en ligne.

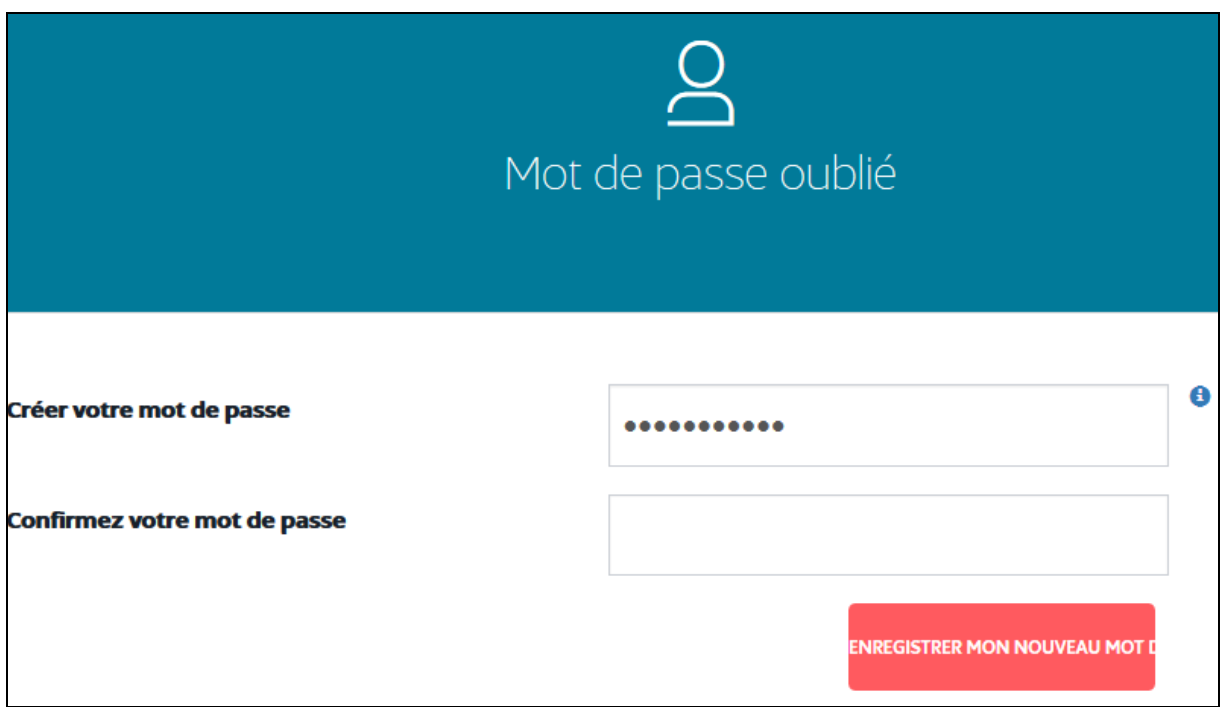

Après avoir enregistré votre nouveau mot de passe, vous pourrez de nouveau vous connecter à l'espace E-procédures.

# **ON-LINE HELP – 1 st LOG ON**

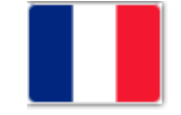

The e-procedures site is your entry point to all INPI online formalities.

This page is structured in such a way as to explain the various insets visible from the e-procedures home page.

# **TABLE OF CONTENTS**

- **I. [General questions on INPI formalities](#page-16-0)**
- **II. [Registering on the INPI e-procedures website](#page-16-1)**
- **III. [Logging on to the e-procedures page](#page-21-0)**
	- **1. [Logon by email](#page-21-1)**
	- **2. [Logon by smartcard](#page-21-2)**
	- **3. [Forgotten or incorrect password](#page-26-0)**

### <span id="page-16-0"></span>**I. General questions on INPI formalities**

For all information concerning INPI formalities, you can contact our information service, INPI Direct by telephone, Monday to Friday, 9 a.m. to 6 p.m., at 0 820 210 211 Service 0,10 6 / min + prix appel (from abroad: +33 171 087 163) or by email: [contact@inpi.fr](mailto:contact@inpi.fr)

In addition, if you wish, to receive advice for your project, you can contact an Industrial Property Attorney (see the directory on our website [www.inpi.fr\)](http://www.inpi.fr/) or a lawyer.

### <span id="page-16-1"></span>**II. Registering on the INPI e-procedures website**

In order to log on to the INPI e-procedures website, you must first register to the service. On the service home page, click on S'inscrire

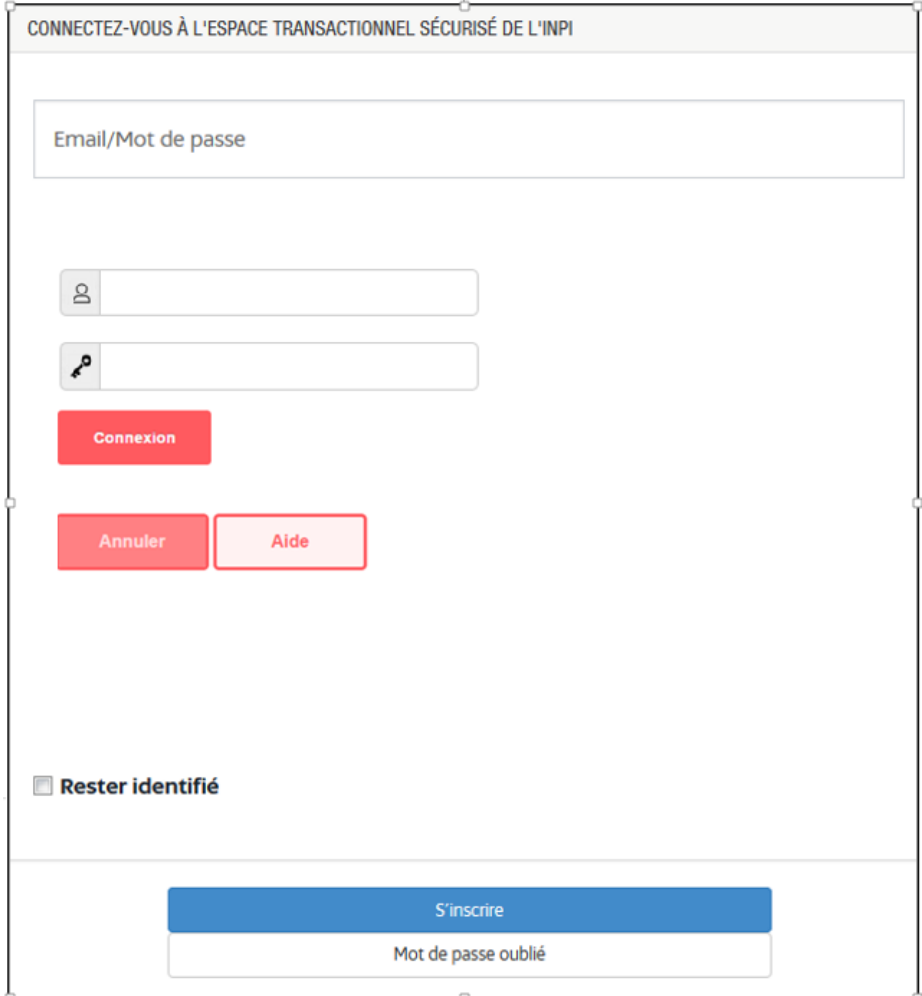

The registration screen will appear.

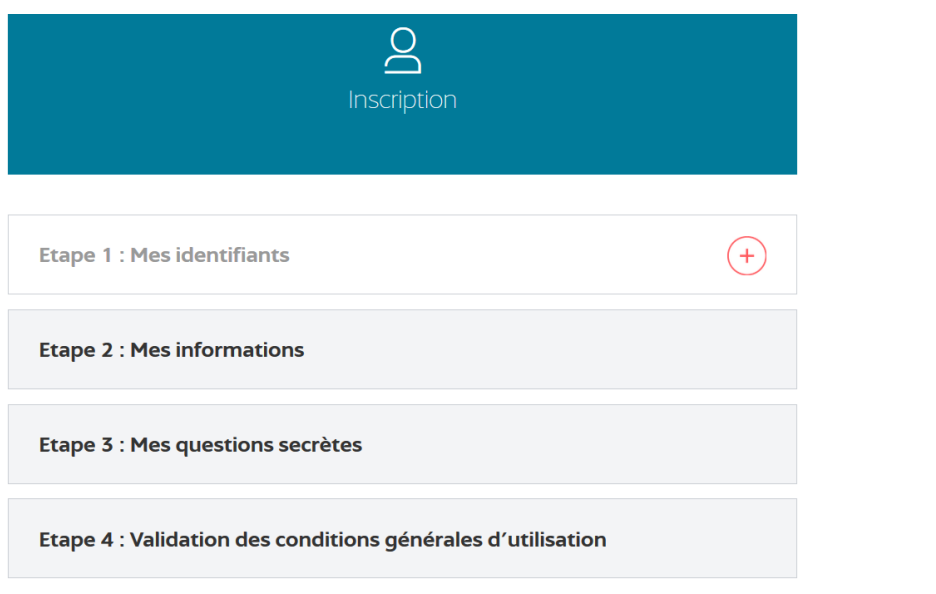

### **1. Step 1**

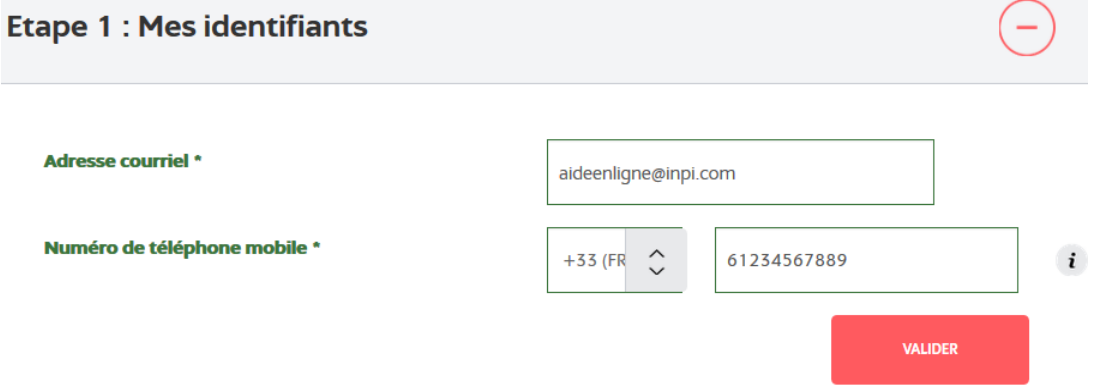

In this step, you must provide an email address and a telephone number. If your phone number is French, it must contain 9 digits as shown above.

If not, choose the corresponding dial code by clicking on  $\frac{1}{1+33\sqrt{pq}}$  to obtain the drop-down list of countries then enter your telephone number.

### **2. Step 2**

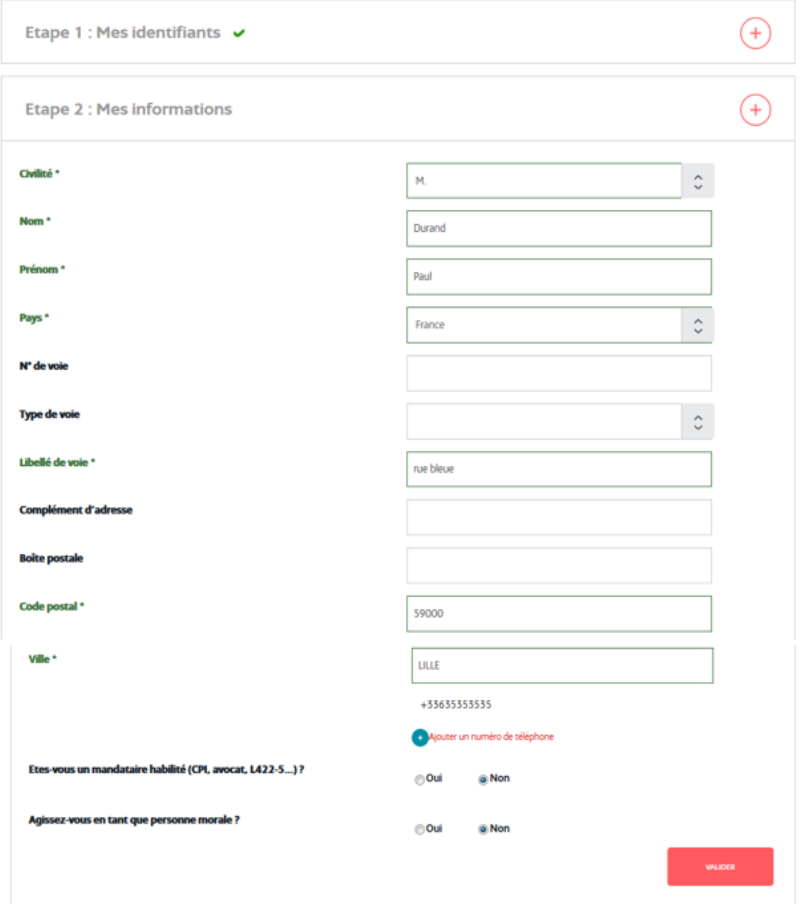

Enter your personal details here.

The fields marked with an asterisk (\*) are mandatory.

**Attention, if your street number contains letters, i.e. A, B, etc. or elements such as bis, ter, etc. the full address must be entered in the mandatory field "libellé de voie".**

In this step you may also indicate whether you are an authorised representative and if you are acting as a legal person.

**Attention, it is not yet possible to attach several users to one single legal person or to manage their rights.**

Once all the fields have been completed, click on **VALIDER** to move to the next step.

### **3. Step 3 (or Step 4 if you are acting as a legal person)**

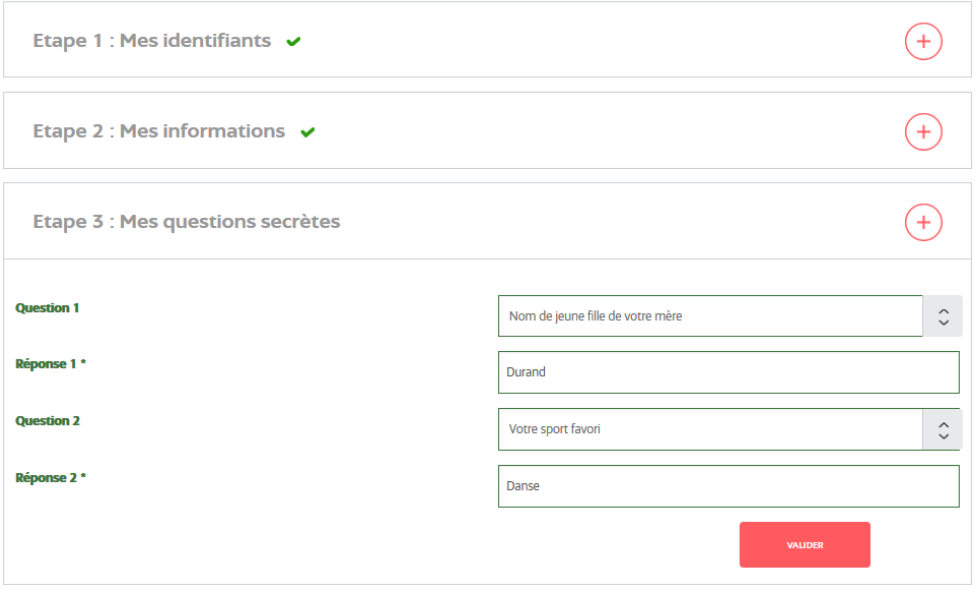

Once you have completed the two secret questions, click on **VALIDER** You will be asked these questions if you wish to modify your ID.

### **4. Step 4 (or Step 5 if you are acting as a legal person)**

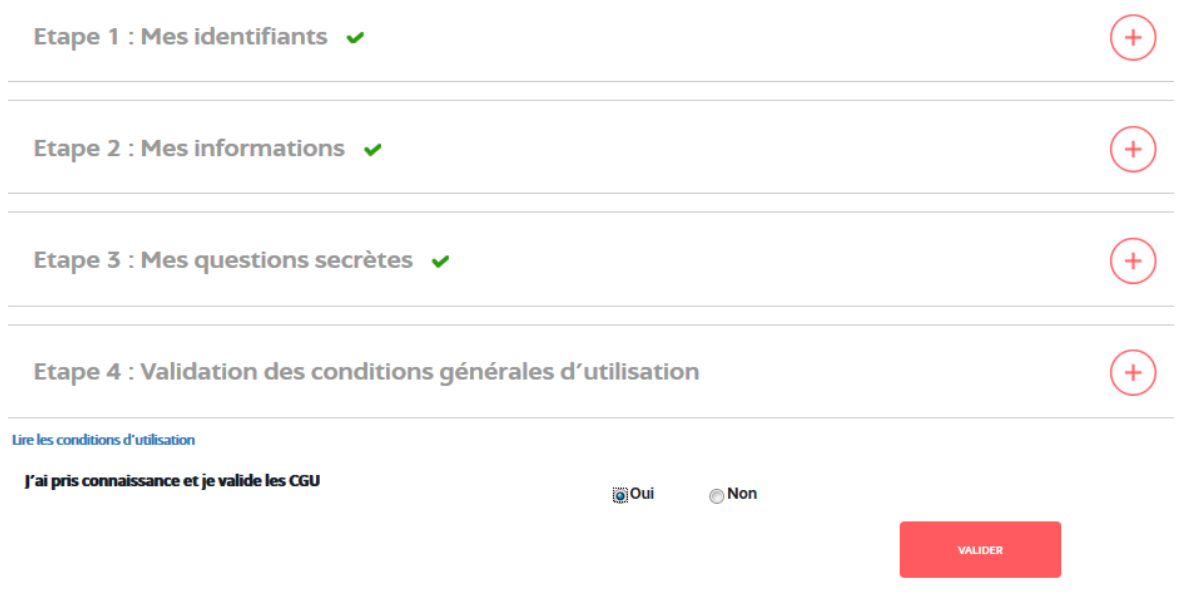

During this last step, you must read and validate the terms and conditions of the INPI e-procedures webpage.

To complete registration, click on **VALIDER** 

The following message will appear:

Vous allez recevoir un message de confirmation à votre adresse courriel afin de pouvoir activer votre compte.

(You will be sent an e-mail with a hyperlink to activate your newly created account)

You will be sent an e-mail identical to the example below to the address you provided in Step 1. You have 15 days to activate your e-procedures account.

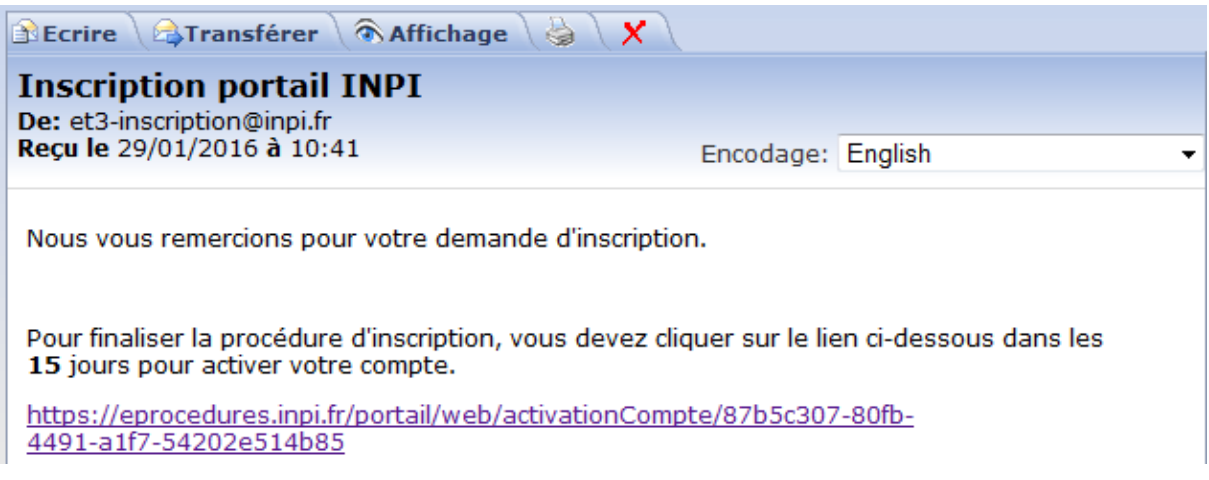

**Attention, if you do not receive this email, it is possible that your email address was incorrectly entered or that this email was rejected by your security system (anti-spam or other).** 

#### **5. Creating a password**

By clicking on the link in your registration email, you will be sent to the password creation page.

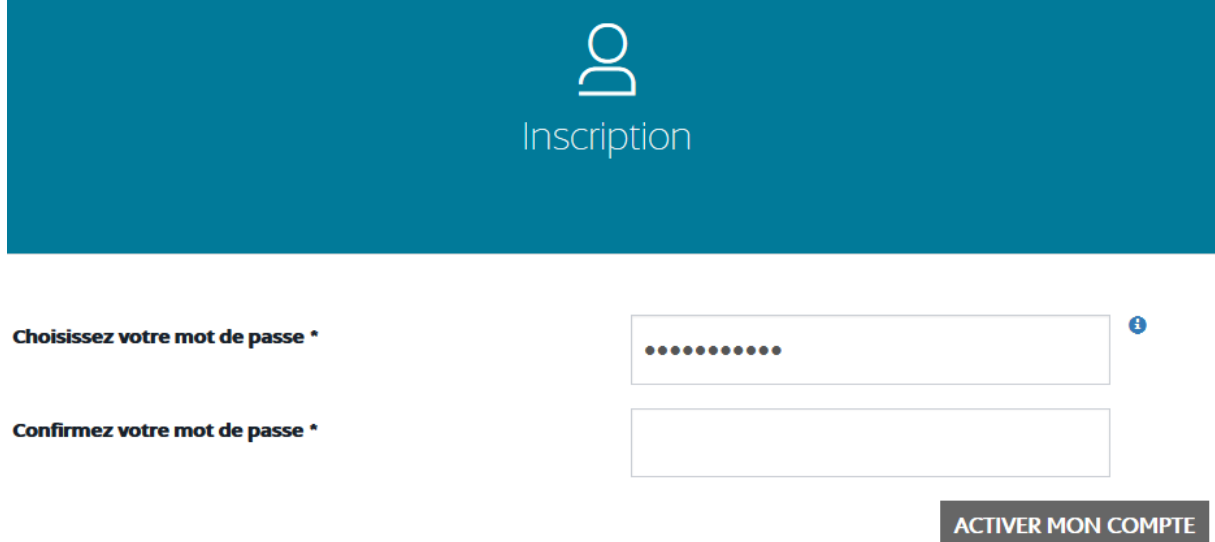

For total confidentiality and ease of use, your password must be safe and difficult to guess. Your password:

- must contain between 8 and 32 characters.
- must contain at least one lowercase letter [a-z].
- must contain at least one uppercase letter [A-Z].
- must contain at least one digit [0-9].
- must contain at least one punctuation mark from among the following  $[, : + : ! ? = \emptyset].$
- must not have been used within the past year.

After entering your password, click on **ACTIVER MON COMPTE**.

Once your account has been activated, you will be sent to the e-procedures log on page.

## <span id="page-21-0"></span>**III. Logging on to the e-procedures page**

You can log on to this page either via email or by entering the number of a smartcard.

### <span id="page-21-1"></span>**1. Log on by email**

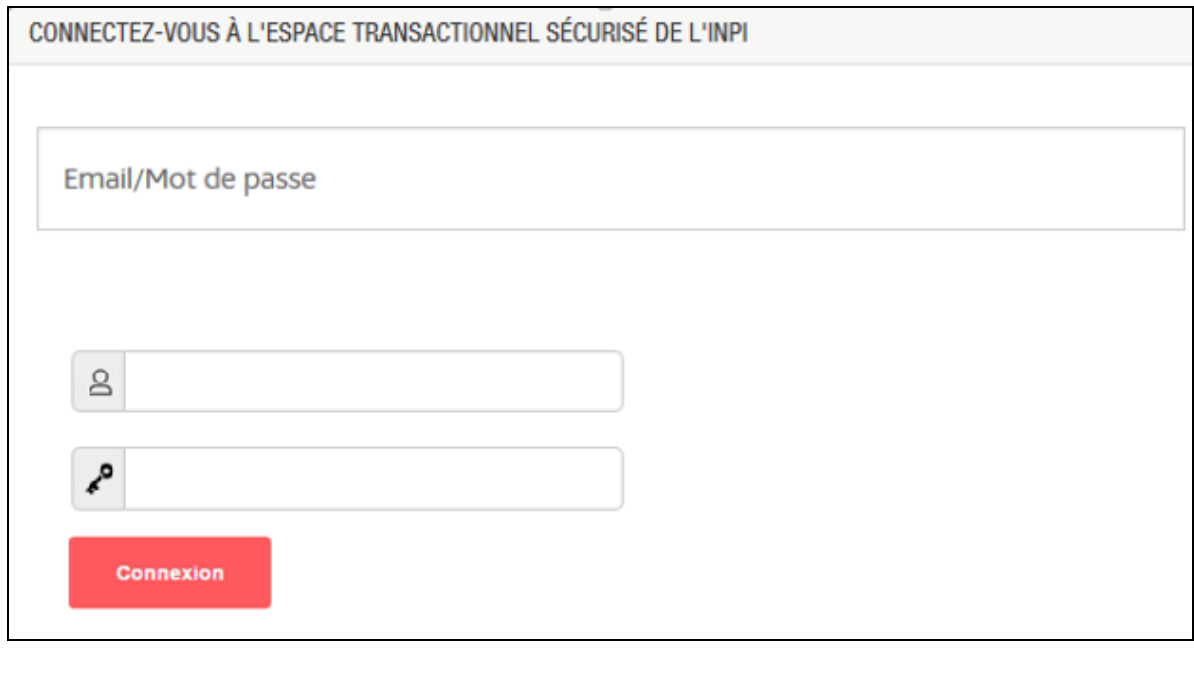

In order to log on, enter your email in the  $\frac{8}{100}$  field and your password in the field. Next, click on

This will log you on to the e-procedures webpage.

### <span id="page-21-2"></span>**2. Log on by smartcard**

Industrial property professionals subscribed to the EPOLINE software can log on via a smartcard.

To log on for the first time by smartcard, you must follow the steps below.

**1-** Open the control panel of your computer and click on Java

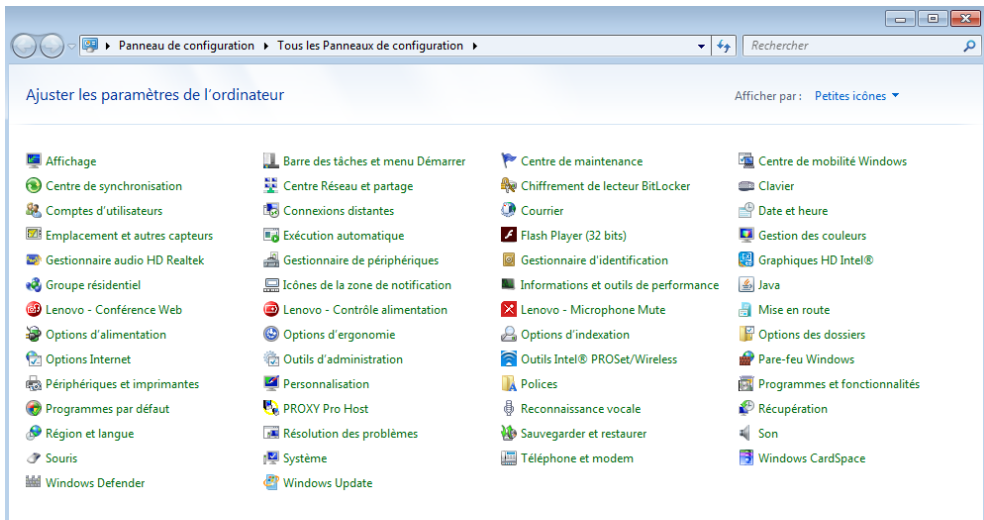

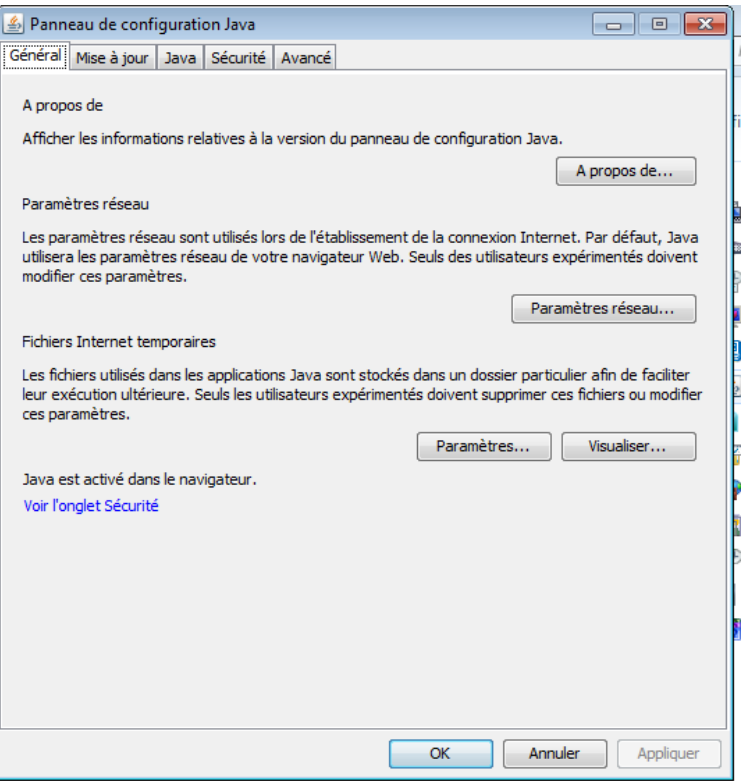

**2-** In the "Sécurité" tab, go to "Liste des sites avec exception", add [https://pamm.caissedesdepots.fr](https://pamm.caissedesdepots.fr/) to the list of exceptions and click on OK

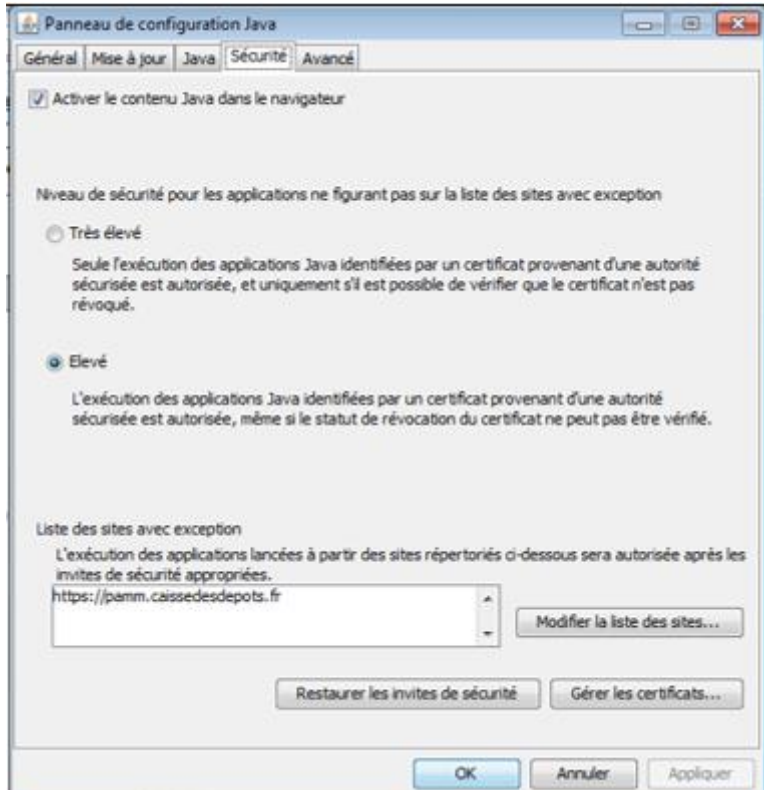

**3-** After logging on to the Secure Transaction Space (ETS) with your email address and your password (cf. **III.a- log on by email**), go to Mes informations by clicking on the button at the top right: 8 Bonjour

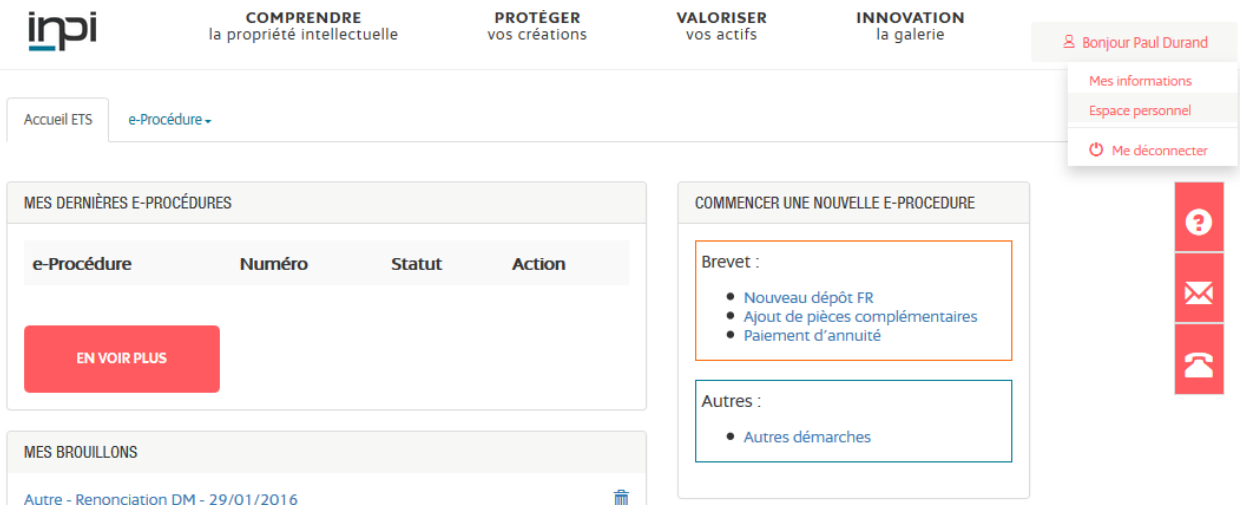

In "Mes moyens d'authentification" (my authentication methods), click on "Ajouter" (add)

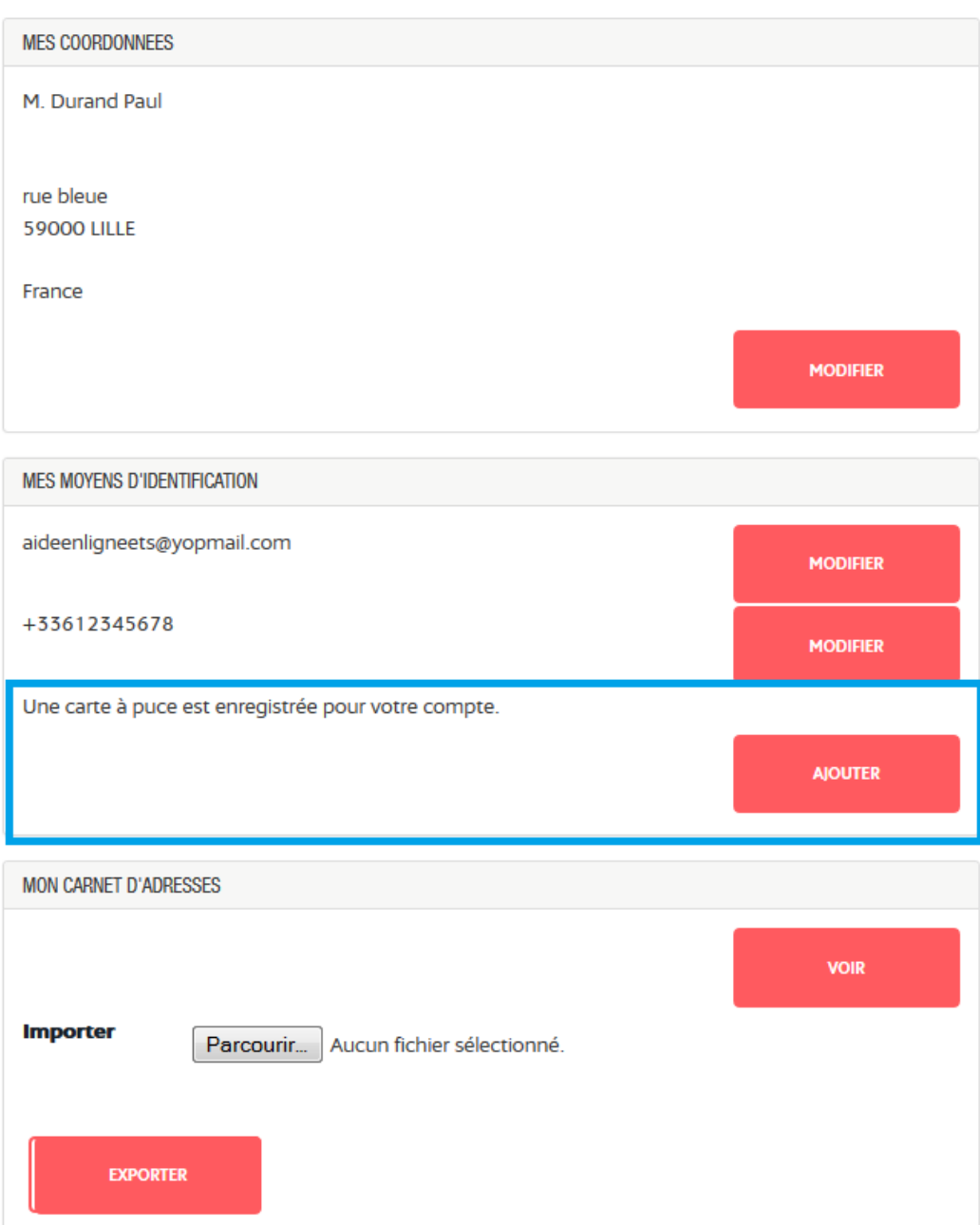

- **4-** On receipt of the email: click on the hyperlink "Activer" (activate) and a window will open to the website https://pamm.caissedesdepots.fr.
- **5-** Click on "Autoriser l'applet Java" (authorise Java applet), enter the activation code from the email and choose the first certificate from the list.
- **6-** Click on "Valider" (validate).

A message informing you of certificate registration will be displayed.

**7-** After getting back to the portal choose "carte à puce" (smartcard).

CONNECTEZ-VOUS À L'ESPACE TRANSACTIONNEL SÉCURISÉ DE L'INPI

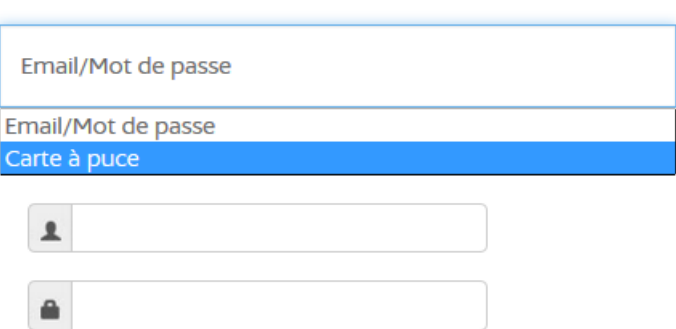

**8-** Click on the page (outside the data entry area), and a window will open: ADSigner

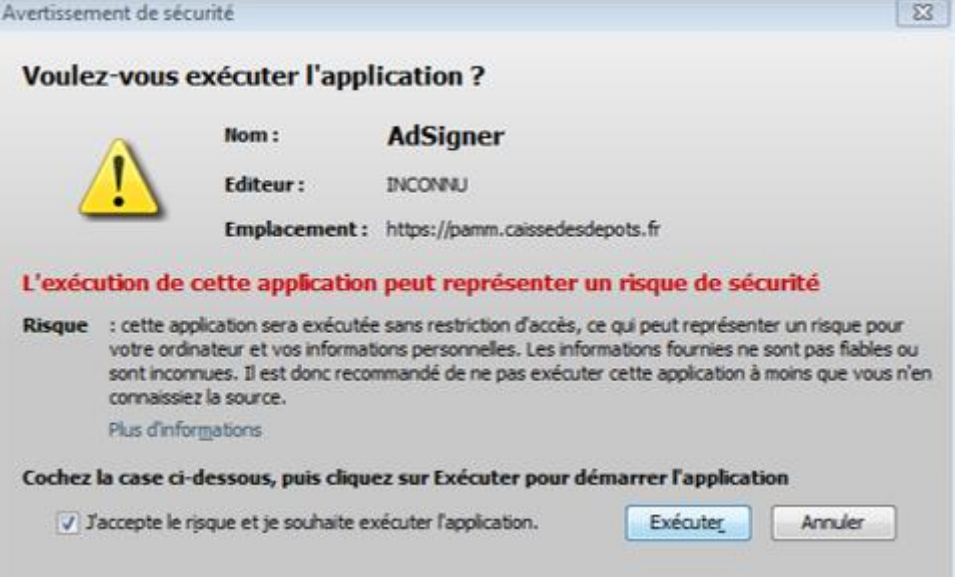

**9-** Tick the box and click on "Exécuter" (run).

**10-** Select the first certificate in the list and click on "Connexion" (connect).

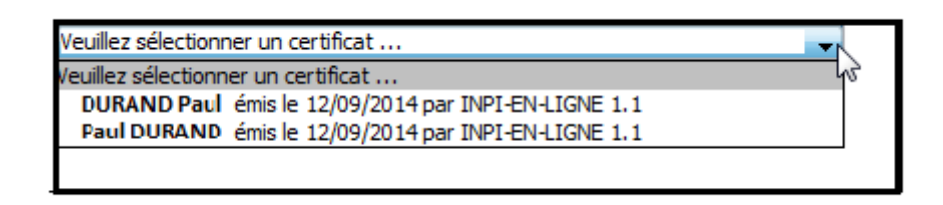

### **11-** Enter the PIN code and click on OK

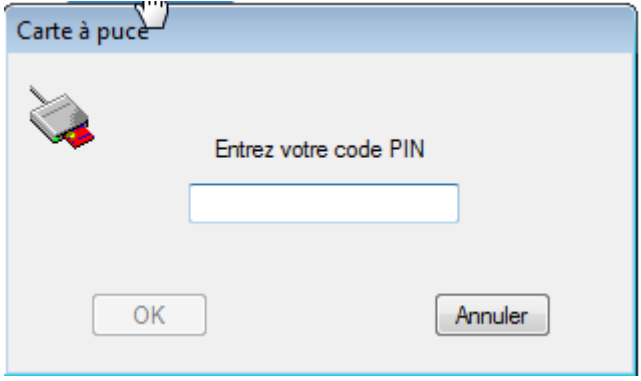

You will then be logged on to the e-procedures portal.

### <span id="page-26-0"></span>**3. Forgotten or incorrect password**

If you have forgotten your password or you have reached the maximum number of log on attempts, you must reset your password.

If you block your account, the following message will appear:

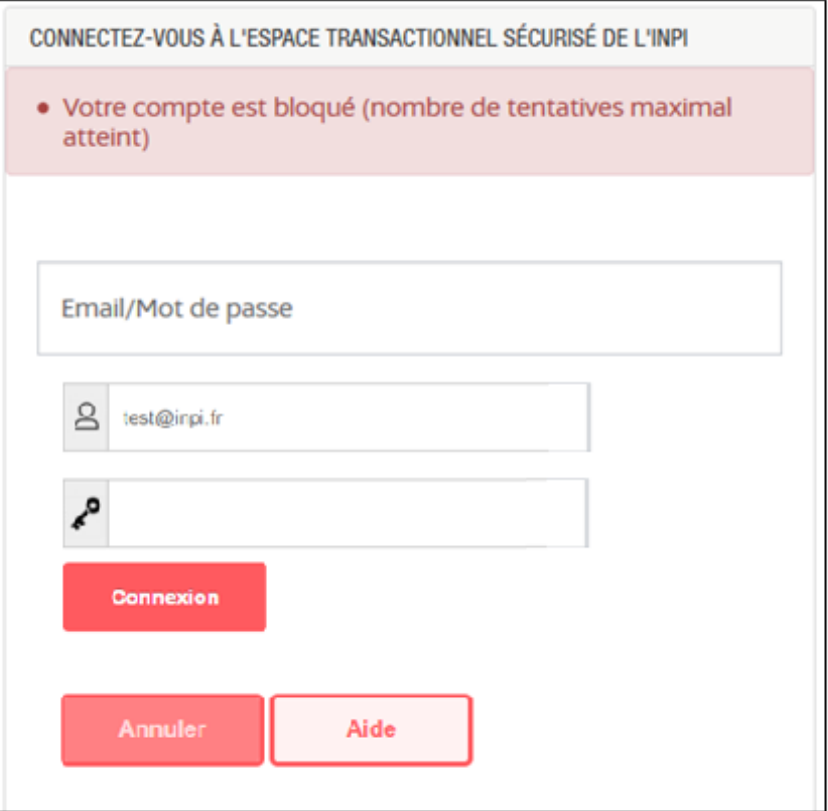

If you have forgotten your password or your account is blocked, you can create a new password by clicking on Mot de passe oublié which is located at the bottom of the e-procedures log on page.

The following screen will appear:

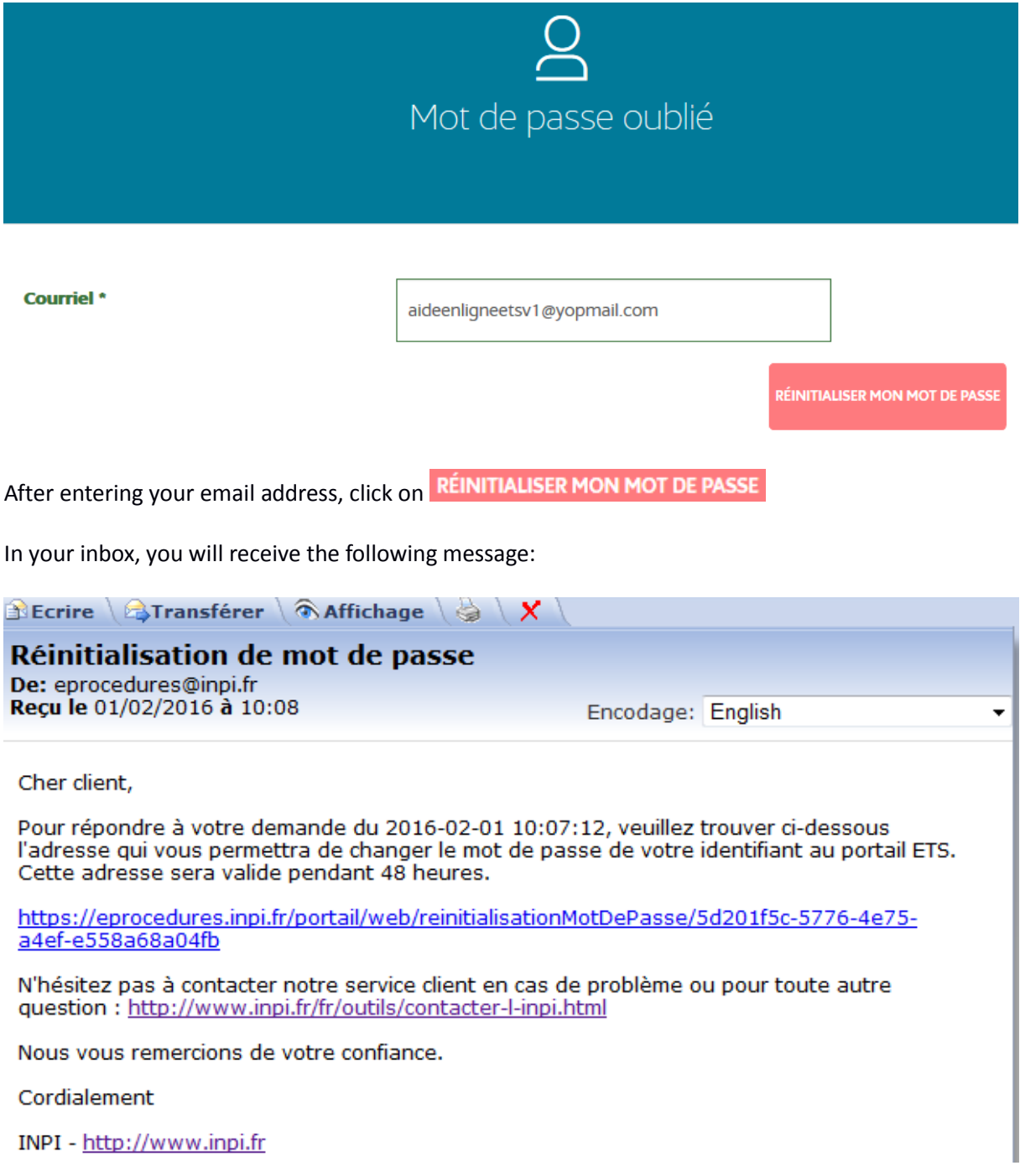

By clicking on the hyperlink in the email, you will be sent to the screen to create a new password. The rules for creating a new password are identical to those in Part II, Step 5, of this online help file.

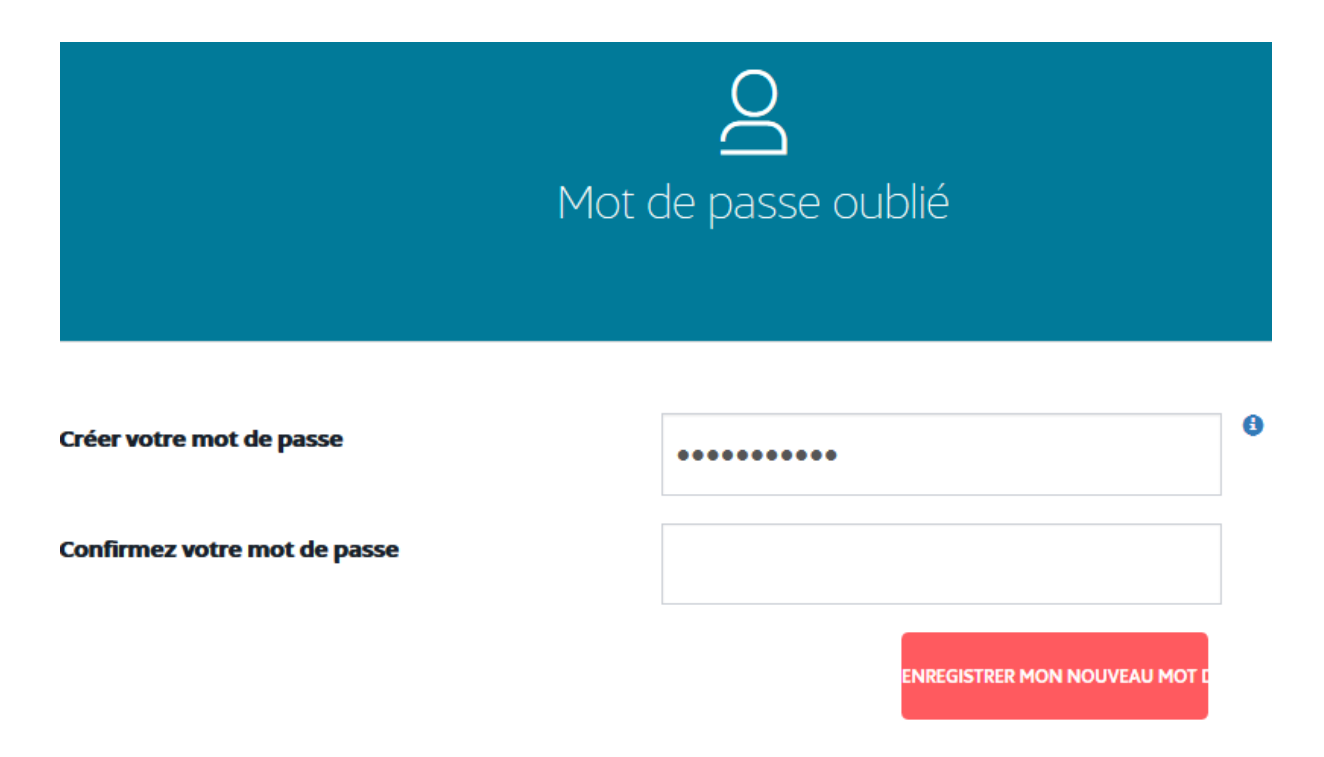

After registering your new password by clicking on "Enregistrer mon nouveau mot de passe", you can once again log on to the e-procedures space.